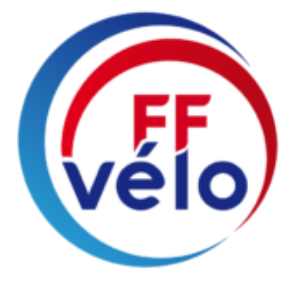

# **GUIDE - LE COMPTE ASSO**

Faire sa demande de subvention

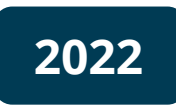

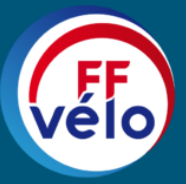

Fédération Française de Cyclotourisme 01 56 20 88 88 • info@ffvelo.fr • www.ffvelo.fr • www.veloenfrance.fr

# **CREER SON COMPTE**

Si vous avez déjà un compte, avec les informations administratives à jour, rendez vous à la page 19

# **Avant-propos**

Lors de la création de votre compte vous serez amenés à renseigner des informations relatives à votre structure et à fournir des pièces justificatives. Afin d'optimiser cette démarche, il est préférable de préparer en amont les éléments requis et de numériser les pièces à joindre avant de commencer.

Munissez-vous au préalable de votre :

- Numéro **RNA** : identifiant numérique composé d'un W suivi de 9 chiffres. Il peut être demandé à la préfecture (sauf pour les associations d'Alsace-Moselle)
- Numéro **SIRET** : identifiant numérique composé de 14 chiffres (extension du N° de SIREN par l'ajout de 5 chiffres)
- Numéro de **SIREN**

# **Etape 1 : L'accueil**

Rendez-vous sur : <https://lecompteasso.associations.gouv.fr/> Cliquez sur « Accéder à mon compte » puis sur « Créer un compte »

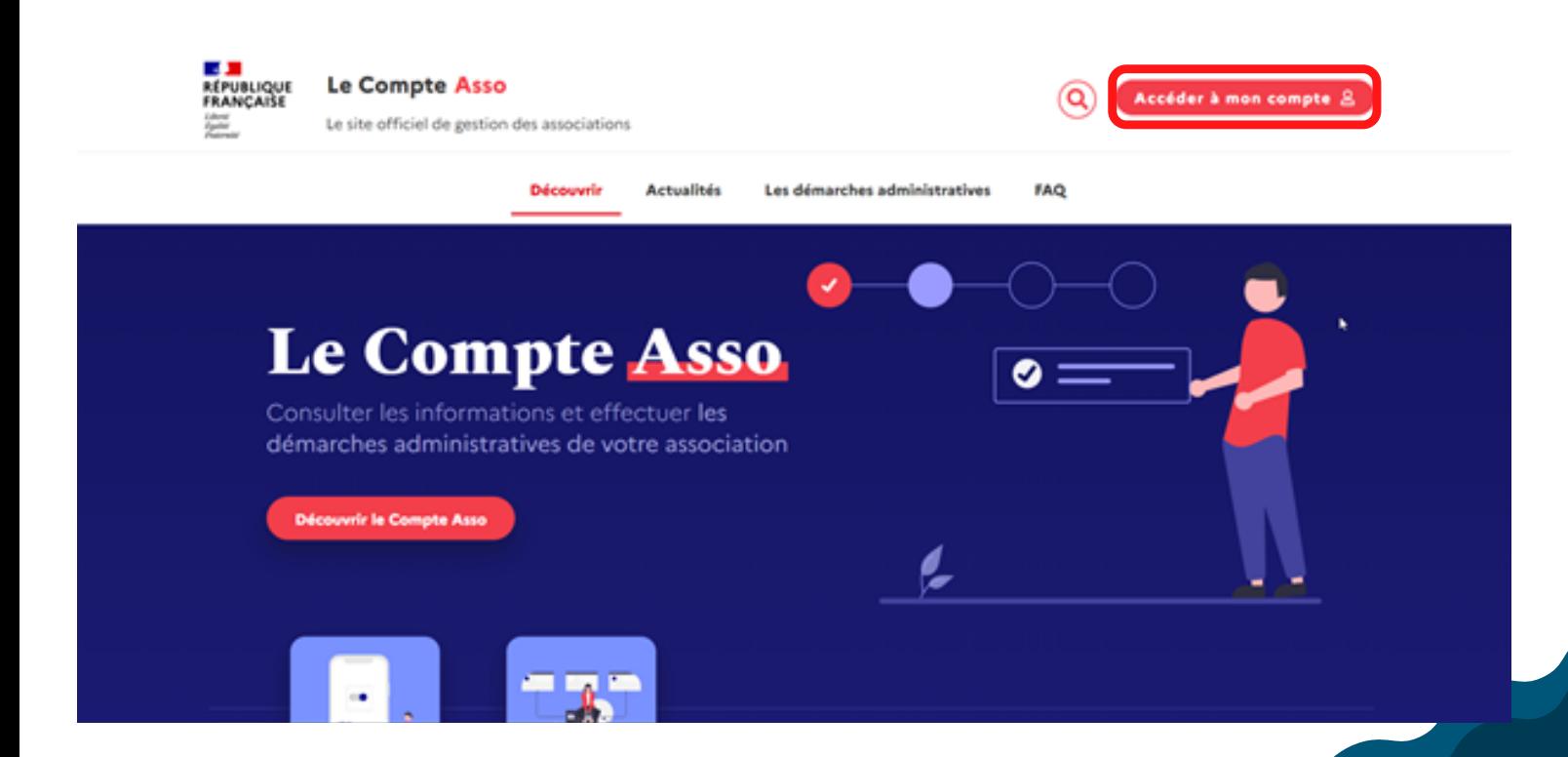

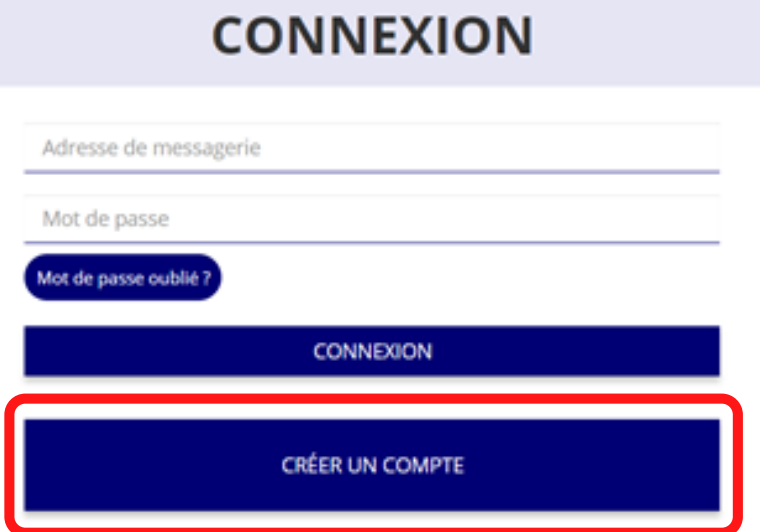

# **Etape 2 : Saisie de vos informations**

Renseignez les champs nécessaire à la création de votre compte.

*Il est fortement conseillé de créer un seul compte par association afin d'assurer un meilleur suivi des demandes de subventions.*

*Il est également conseillé d'utiliser une boite mail générique afin que toutes les personnes susceptibles de faire des démarches de subventions puissent y avoir accès.*

# **CREATION DE VOTRE COMPTE**

Un courriel contenant un lien de validation de la création du compte vous sera envoyé à la boite de messagerie déclarée. Veuillez ouvrir votre boite de messagerie et cliquer sur le lien de validation. Il est possible que le courriel ait été déplacé dans les messages indésirables.

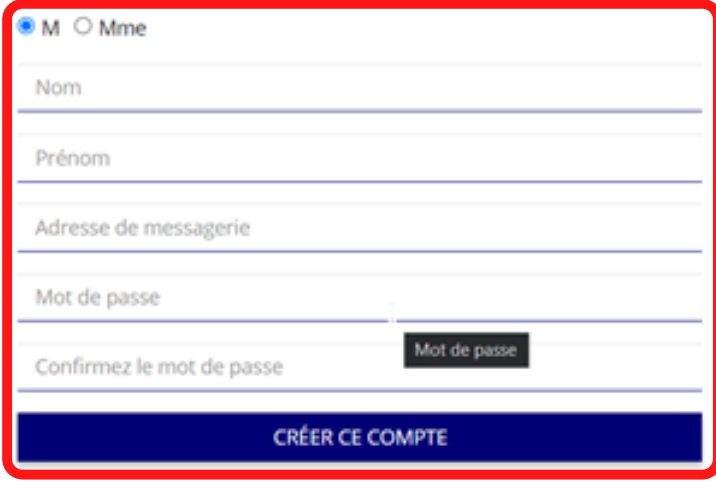

RETOUR À LA PAGE DE CONNEXION

Cliquez ensuite sur « Créer ce compte ». Un mail avec un lien de validation va alors vous être envoyé sur la boite de messagerie que vous avez déclarée lors de votre inscription.

Vous devez valider votre compte en cliquant sur ce lien, dans les 24 heures suivant la création de votre compte, avant d'effectuer une demande de subvention.

*Il est possible que le mail arrive dans les messages indésirables ou dans les spams, pensez à vérifier.*

## **Etape 3 : Ajouter votre association à votre compte**

Saisissez le n° RNA ou le n° SIREN de votre association puis cliquez sur la loupe à droite pour chercher.

## AJOUTER UNE ASSOCIATION OU UN ÉTABLISSEMENT À CE COMPTE

Votre structure est : O Une association O Un autre type de structure (fondation, collectivité territoriale, entreprise...)

Saisissez le nº RNA ou nº SIREN de votre association

## Cochez la case « oui » si le RNA et le SIREN indiqué correspondent à votre structure.

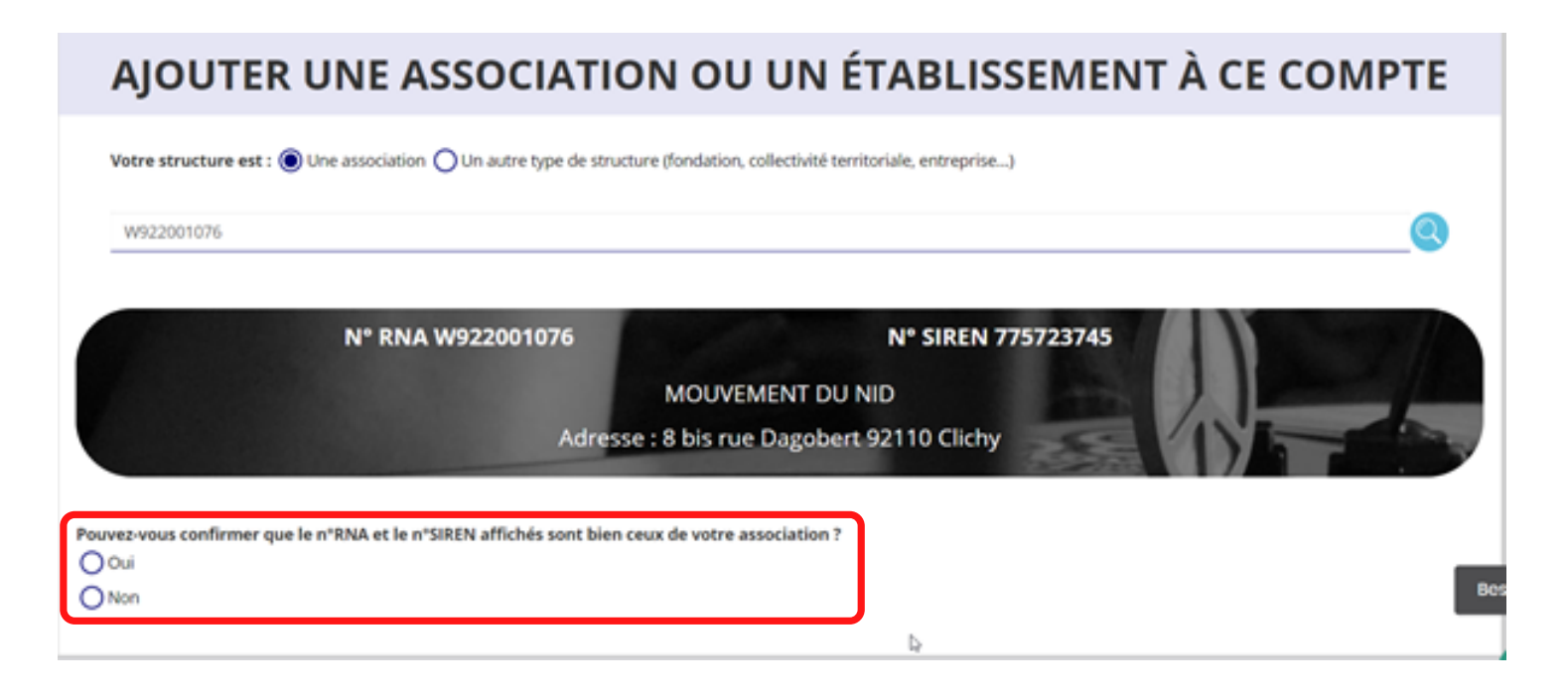

Si les informations ne correspondent pas à votre structure, cochez la case « non » puis cliquez sur « contacter l'assistance ».

Choisissez ensuite pour objet « le n° RNA ou le n° de SIREN de mon association est incorrect et rédigez une demande en indiquant votre n° RNA ou votre n° de SIREN puis cliquez sur « Envoyer ce formulaire »

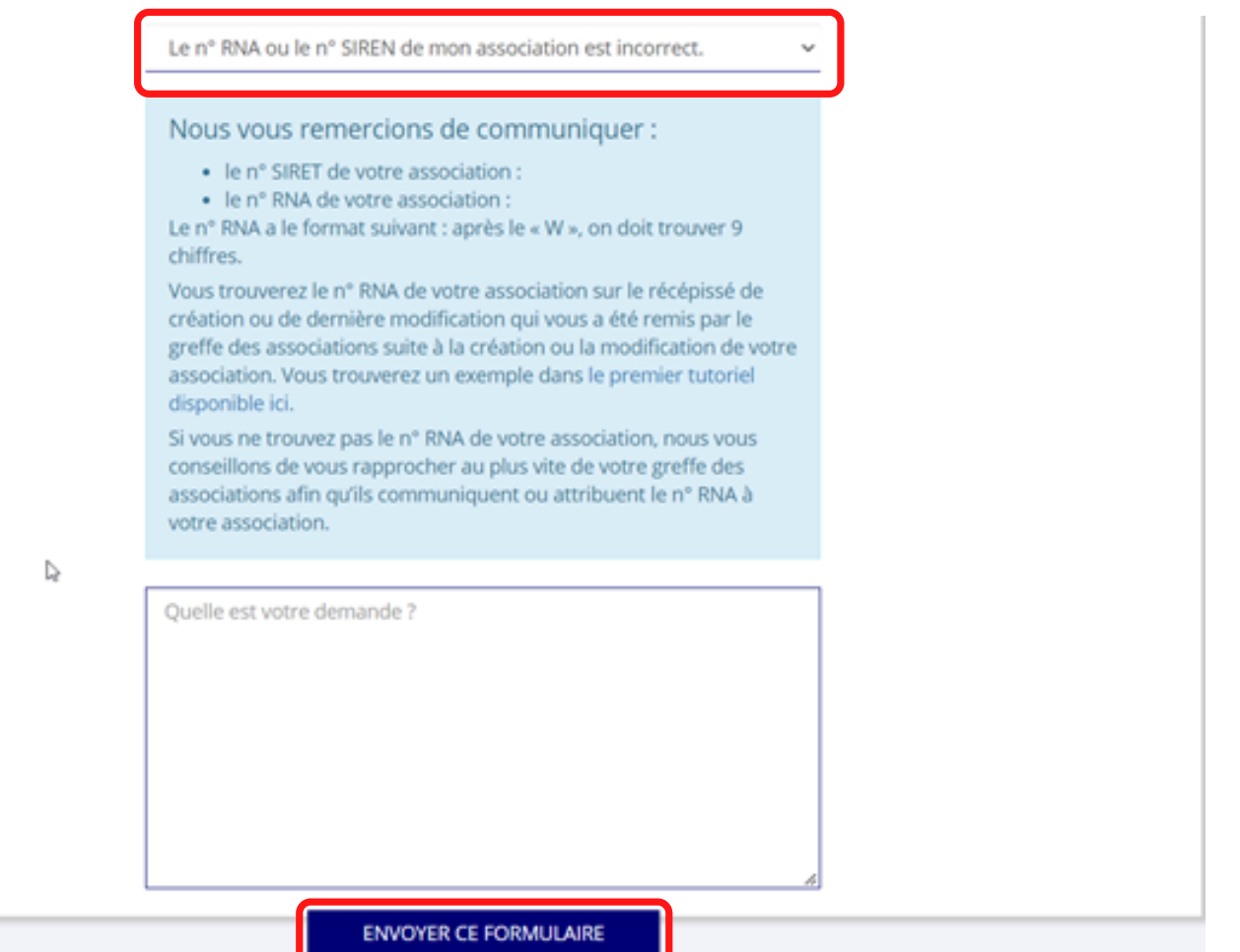

# **Etape 4 : Finaliser la création de votre compte**

Sélectionnez dans le menu déroulant votre fonction au sein de l'association.

# SÉLECTIONNER VOTRE FONCTION DANS CET ÉTABLISSEMENT

Monsieur Julien TESTU, veuillez déclarer votre fonction au sein de la structure MOUVEMENT DU NID

### Cochez les 2 cases puis cliquez sur « Valider ».

### **CERTIFICAT SUR L'HONNEUR**

Les champs marqués d'un \* sont obligatoires.

# e soussigné, Julien TESTU, certifie être le/la Chargé de mission de la structure MOUVEMENT DU NID (W922001076), dont le siège est domicilié au 8 bis rue Dagobert 92110 Clichy, et de son établissement dont le Siret est le 77572374500045.

Jai bien connaissance que le fait d'usurper l'identité d'un tiers ou de faire usage d'une ou plusieurs données de toute nature permettant de l'identifier en vue de troubler sa tranquillité ou celle d'autrui, ou de porter atteinte à son honneur ou à sa considération, est puni d'un an d'emprisonnement et de 15 000 € d'amende (article 226-4-1 du code pénal).

Tatteste être valideur dans le cadre du dispositif du Compte Engagement Citoyen (CEC)

VALIDER

### **Vous venez de finaliser la création de votre compte**

# **COMPLETER LES INFORMATIONS ADMINISTRATIVES**

## **Avant-propos**

Cette étape permet de compléter la fiche administrative de votre association et d'ajouter les pièces justificatives nécessaires à votre demande de subvention. Cette étape est donc impérative avant d'effectuer une demande de subvention.

Munissez-vous au préalable de votre :

- Numéro **RNA** : identifiant numérique composé d'un W suivi de 9 chiffres. Il peut être demandé à la préfecture (sauf pour les associations d'Alsace-Moselle)
- Numéro **SIRET** : identifiant numérique composé de 14 chiffres (extension du N° de SIREN par l'ajout de 5 chiffres)
- Numéro de **SIREN**

Pièces à joindre à votre dossier à préparer :

- **Un exemplaire des statuts** déposés ou approuvés de votre association, s'ils ont été modifiés depuis le dépôt éventuel d'une demande initiale (éléments éventuellement récupérés du greffe des associations déjà présentes dans l'application)
- **La liste des dirigeants (personnes chargées de l'administration de l'association)** régulièrement déclarée si elle a été modifiée depuis le dépôt éventuel d'une demande initiale (éléments éventuellement récupérés du greffe des associations déjà présentes dans l'application)
- Le plus récent **rapport d'activité** approuvé
- Le dernier **budget prévisionnel annuel** approuvé
- Les **comptes annuels approuvés** du dernier exercice clos : Le compte de résultat comporte la liste de toutes les recettes (produits) et de toutes les dépenses (charges) de l'association enregistrés au cours de l'exercice comptable
- Le **bilan annuel financier** du dernier exercice clos : Le bilan financier se compose de l'actif (ensemble des biens dont l'association est propriétaire) et le passif (les différentes sources de financement de l'association, essentiellement son épargne et ses dettes)
- Un **relevé d'identité bancaire** au nom de l'association demandeuse (et non au nom du président ou de la présidente ou de la section), portant une adresse correspondant à celle du n° SIRET
- **Le projet associatif** de l'année pour laquelle la demande est faite
- Si la démarche n'est pas réalisée par le représentant légal de l'association, le **pouvoir** donné par ce dernier
- Le **rapport du commissaire aux comptes** pour les associations qui en ont désigné un, notamment celles qui ont reçu annuellement plus de 153 000€ de dons ou de subventions.

*Vous pouvez également, pour vous aider, remplir le CERFA 12156\*05 disponible sur : [https://www.servicepublic.fr/associations/vosdroits/F3180.](https://www.service-public.fr/associations/vosdroits/F3180)*

# **Etape 1 : Accéder aux informations de votre association**

Cliquez sur « Consulter/modifier les informations administratives ».

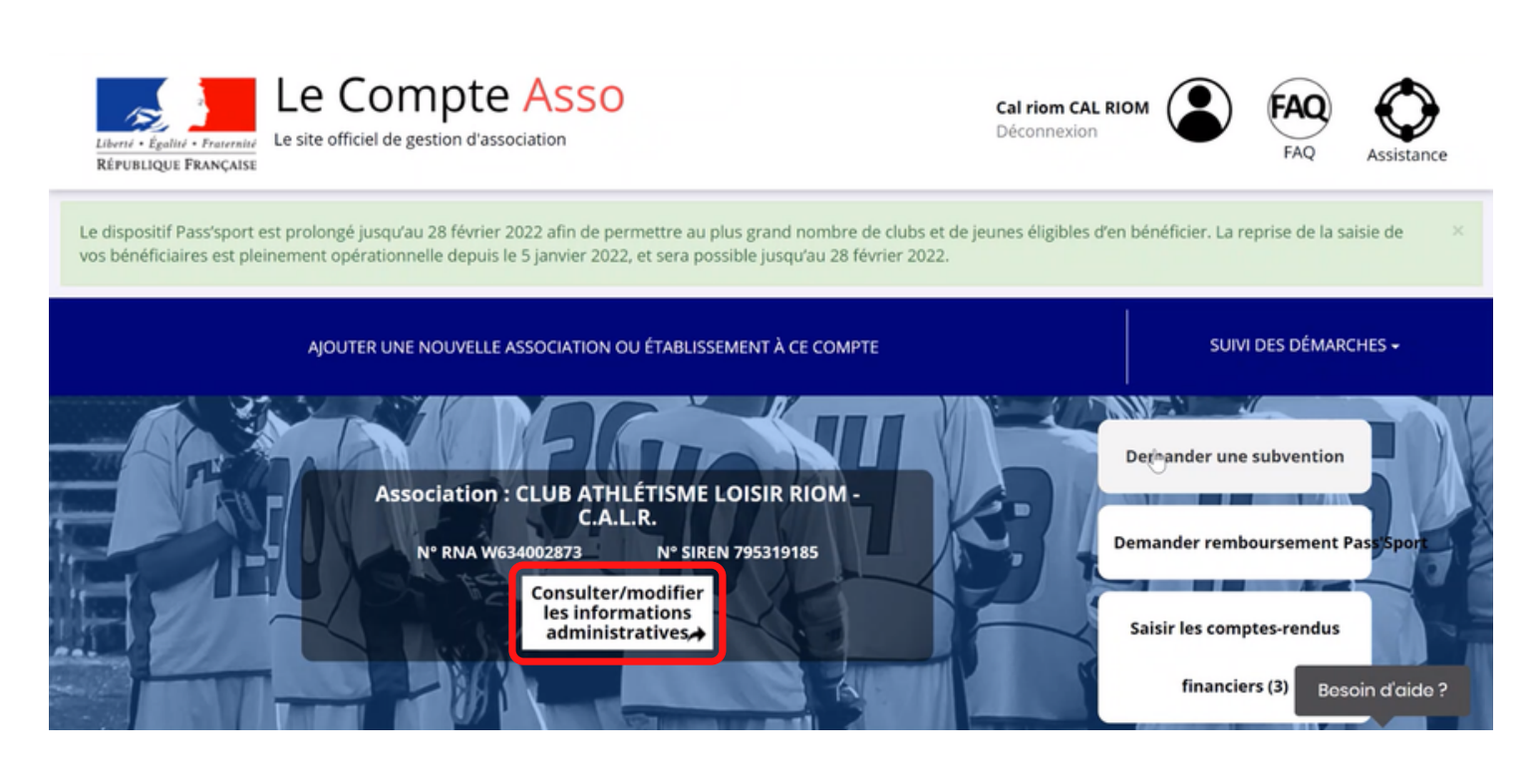

# **Etape 2 : Vérification et renseignement de vos informations administratives**

Cliquez sur chaque menu afin de vérifier les informations de votre association. Complétez-les ou mettez-les à jour si elles ne le sont pas.

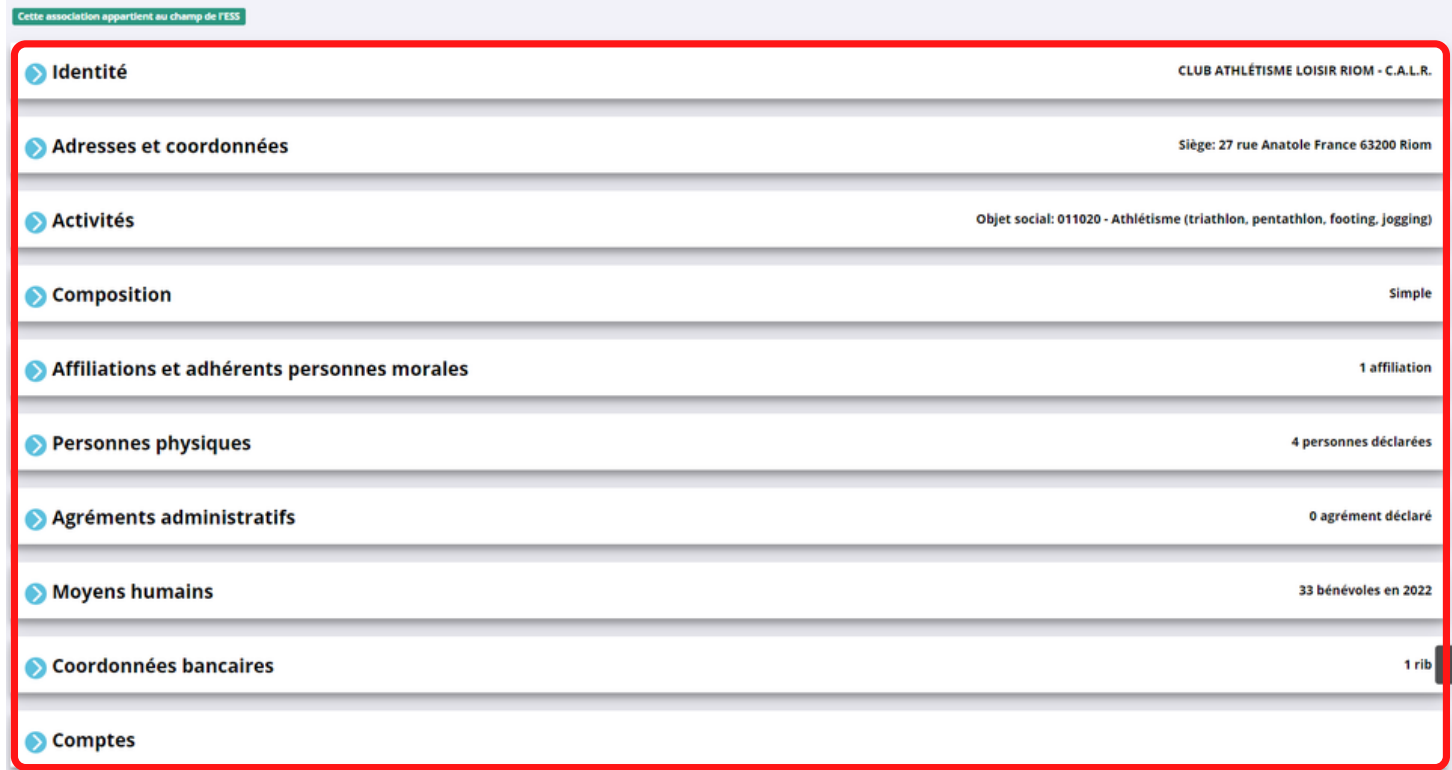

### **Identité**

Vérifier que les informations déjà complétées sont correctes. Si elles ne le sont pas, cliquez sur « modifier » pour modifier les informations.

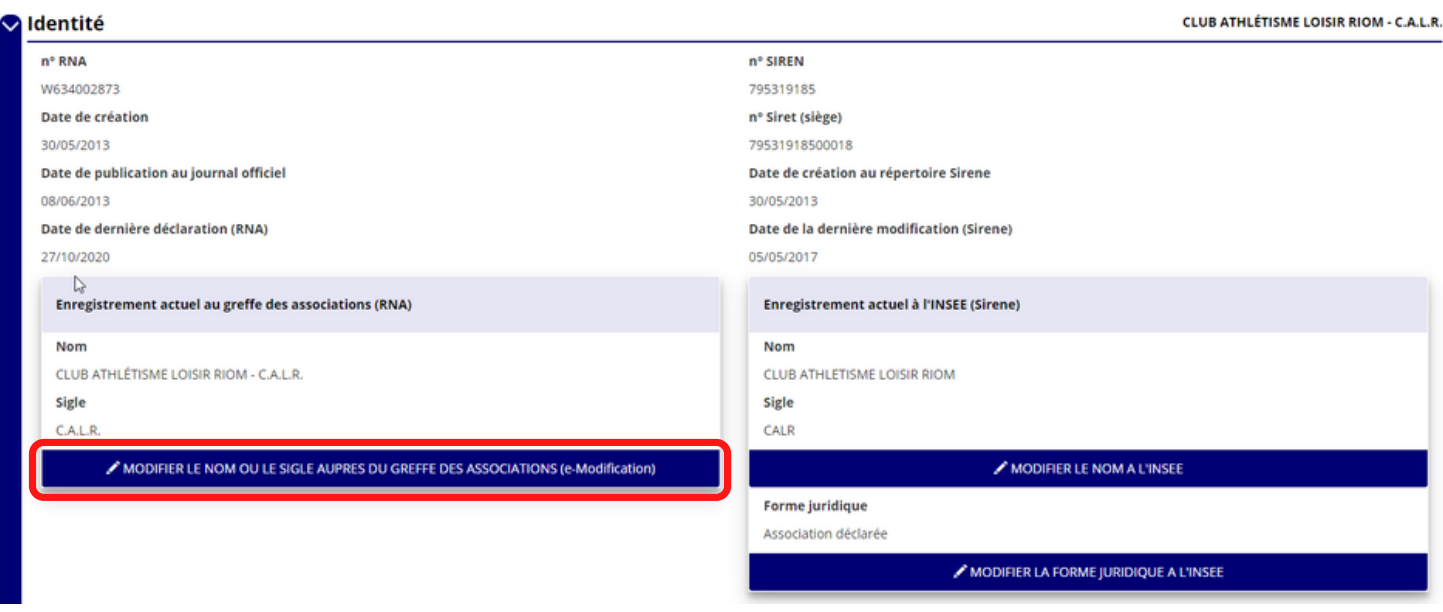

Renseignez les champs ci-dessous dans « Autres caractéristiques » :

- « **Régime association** » : loi 1901 ou Alsace-Moselle
- « **Domaine** » : sport
- « **Type de structure sportive** » et « **Champ d'action territorial** » : Si vous êtes un club renseignez « club » et « local », si vous êtes un comité départemental renseignez « comité départemental » et « départemental », si vous êtes un comité régional renseignez « ligue/comité régional » et « régional ».

#### Autres caractéristiques

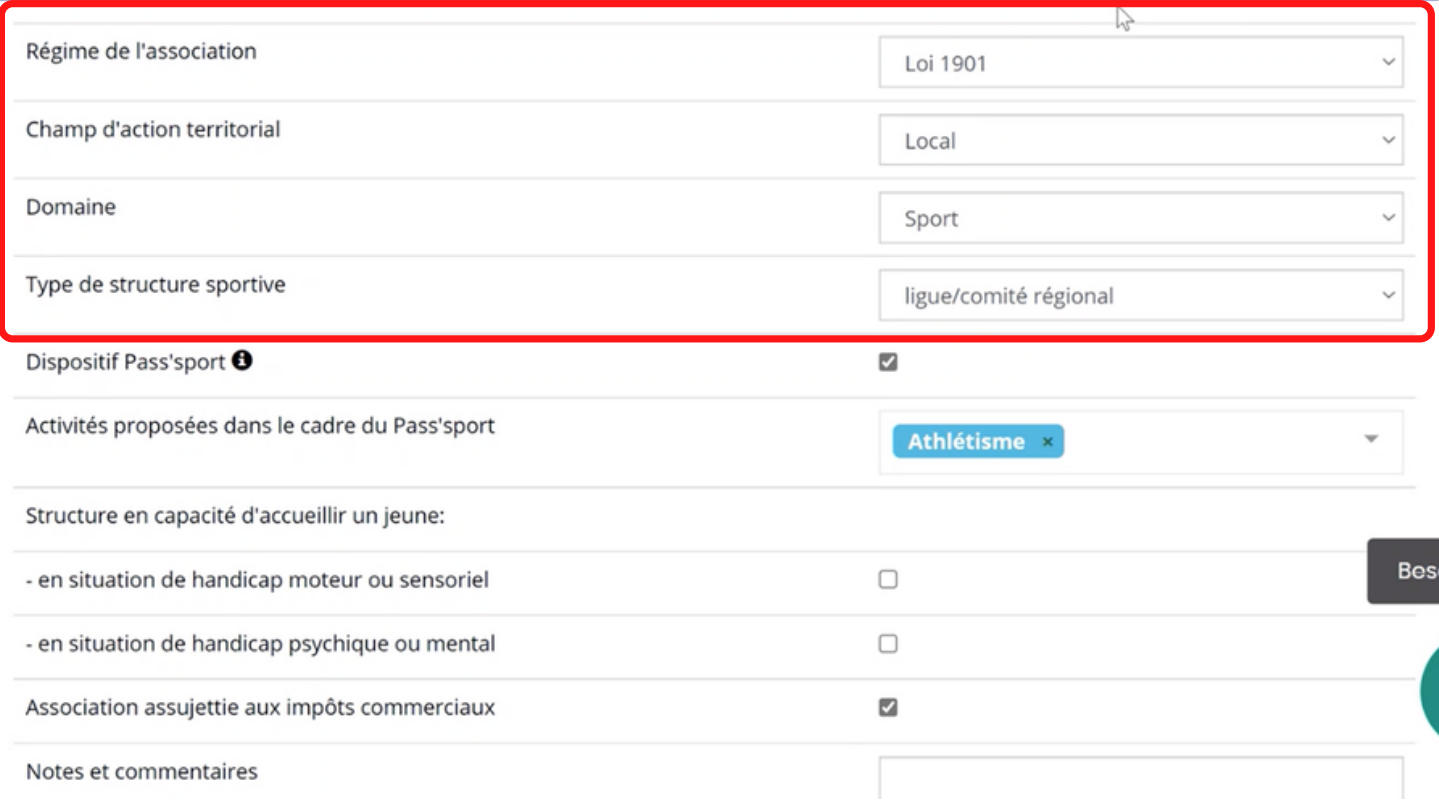

Pour les associations d'Alsace-Moselle d'autres champs sont à remplir : « volume », « folio », « date d'inscription au registre », « tribunal d'instance ».

Cliquez sur « enregistrer » pour sauvegarder les données.

### **Adresse et coordonnées**

Vérifiez que les informations déjà complétées sont correctes. Si elles ne le sont pas, cliquez sur « modifier » pour les modifier.

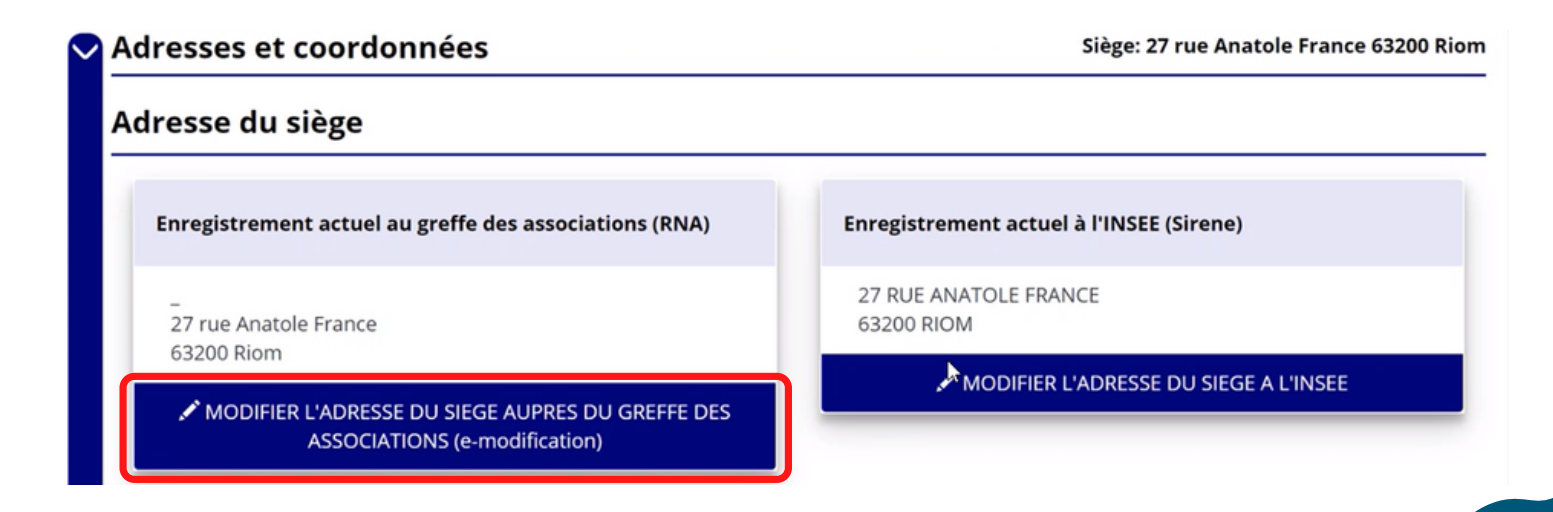

Renseignez les champs obligatoire ci-dessous :

- « N° de voie »
- « Code postal »
- « Commune »
- « Pays »
- « Téléphone »
- « Courriel »

En cochant la case « ces données peuvent être publiées sur internet », les données saisies seront accessibles sur le site <http://www.dataasso.fr/>

Cliquez sur « enregistrer » pour sauvegarder les données.

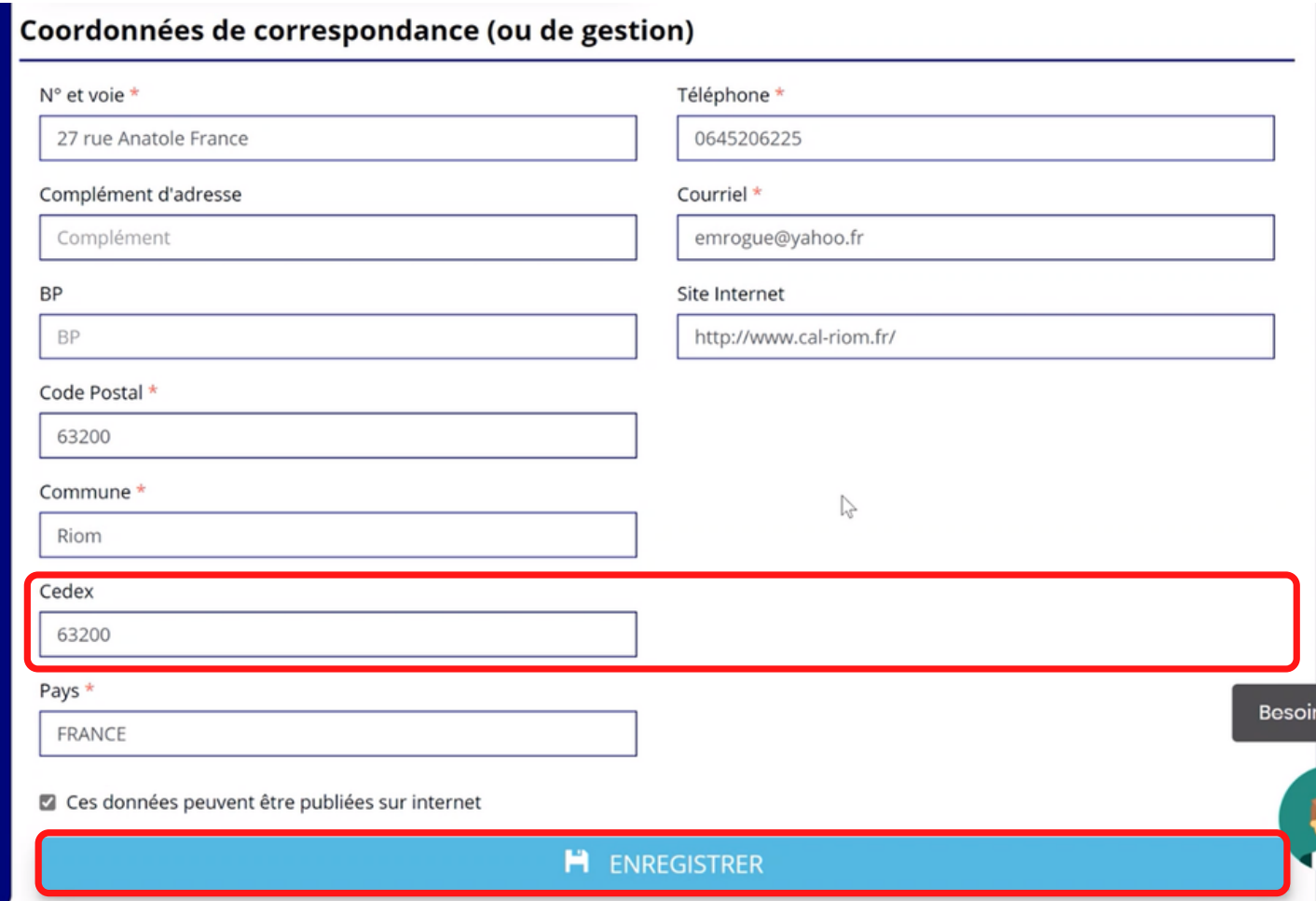

### **Activité**

Vérifiez que les informations déjà complétées sont correctes. Si elles ne le sont pas, cliquez sur « e-modification » 2 pour les modifier via votre espace personnel sur le site https://www.service-public.fr/associations.

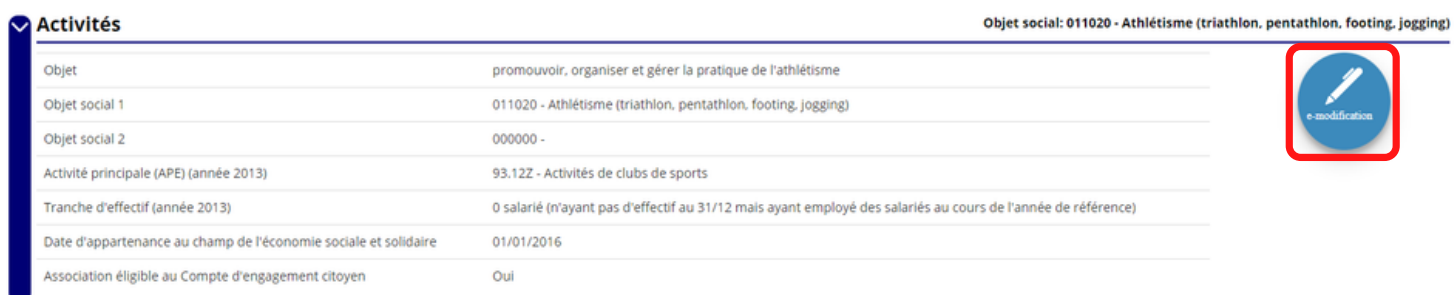

## **Composition**

Vérifiez que les informations déjà complétées sont correctes. Si elles ne le sont pas, cliquez sur « e-modification » [2] pour les modifier via votre espace personnel sur le site https://www.service-public.fr/associations.

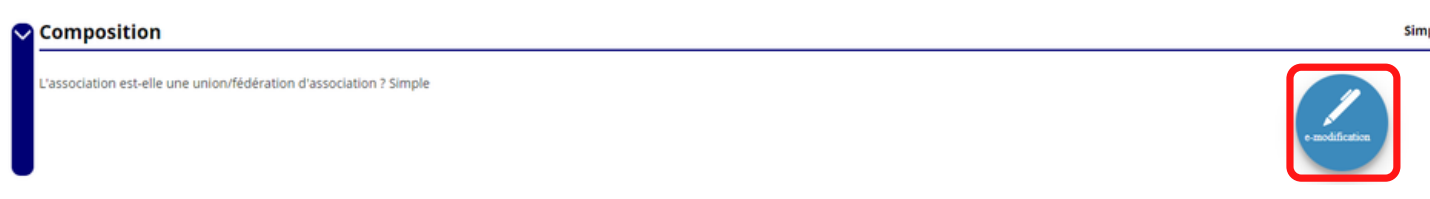

### **Affiliations**

Pour les demandes de subvention, le champ « affiliation aux fédérations sportives » doit être rempli.

Cliquez sur le « + »  $\bigoplus$  dans « **Affiliations aux Fédérations sportives** » pour faire apparaitre les champs « **type** », « **nom de fédération** », etc. et pouvoir les remplir. Renseignez les champs demandés et cliquez sur **et pour sauvegarder les données**.

Vous pouvez également modifier ou supprimer une affiliation en cliquant sur les boutons « modifier »  $\bullet$  ou « supprimer »  $\bullet$  dans l'onglet « action ».

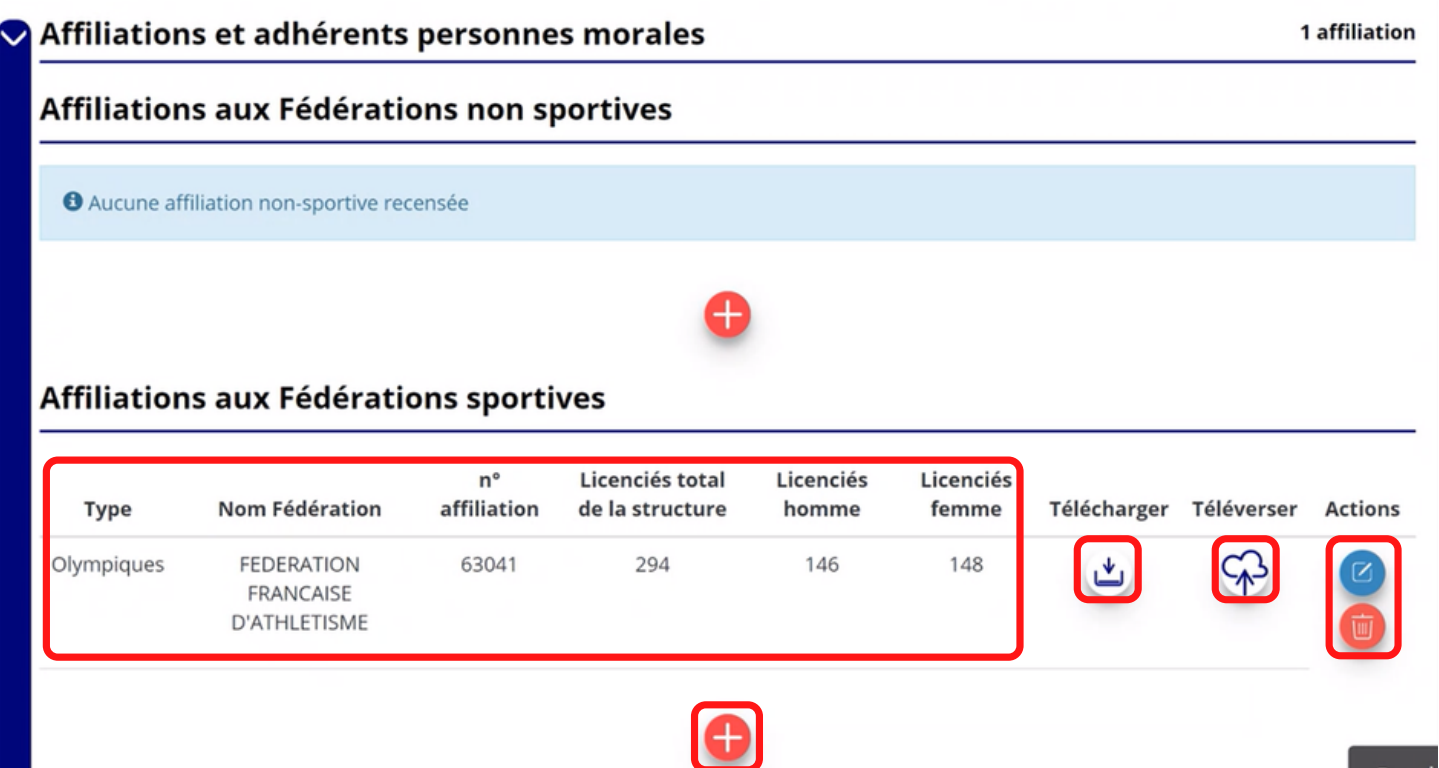

Pour les associations avec plusieurs affiliations, il faut ajouter chaque affiliation en cliquant sur le «  $+$  »

Cliquez sur le logo  $\bigcirc$  pour charger l'attestation. Le logo « télécharger » → apparait pour signifier que le document est chargé. Vous pouvez cliquer dessus pour le visualiser.

*Pour déclarer les sections de votre club, il faut indiquer l'ensemble des affiliations de vos différentes sections.*

*L'attestation d'affiliation est très souvent disponible sur l'espace personnel de votre association dans l'intranet de la fédération.*

### **Personnes physiques**

Cliquez sur le «  $+\times$   $\begin{pmatrix} + \\ - \end{pmatrix}$  pour ajouter une ou plusieurs personnes physiques. Renseignez les champs nécessaires et cochez les cases correspondantes au(x) rôle(s) de la (les) personne(s) concerné(es) cliquez sur  $\Box$  pour sauvegarder les données.

Vous pouvez également modifier ou supprimer une affiliation en cliquant sur les boutons « modifier »  $\boxed{c}$  ou « supprimer »  $\boxed{w}$  dans l'onglet « action ».

En cochant la case « Publication internet », les données seront accessibles sur le site http://www.dataasso.fr/.

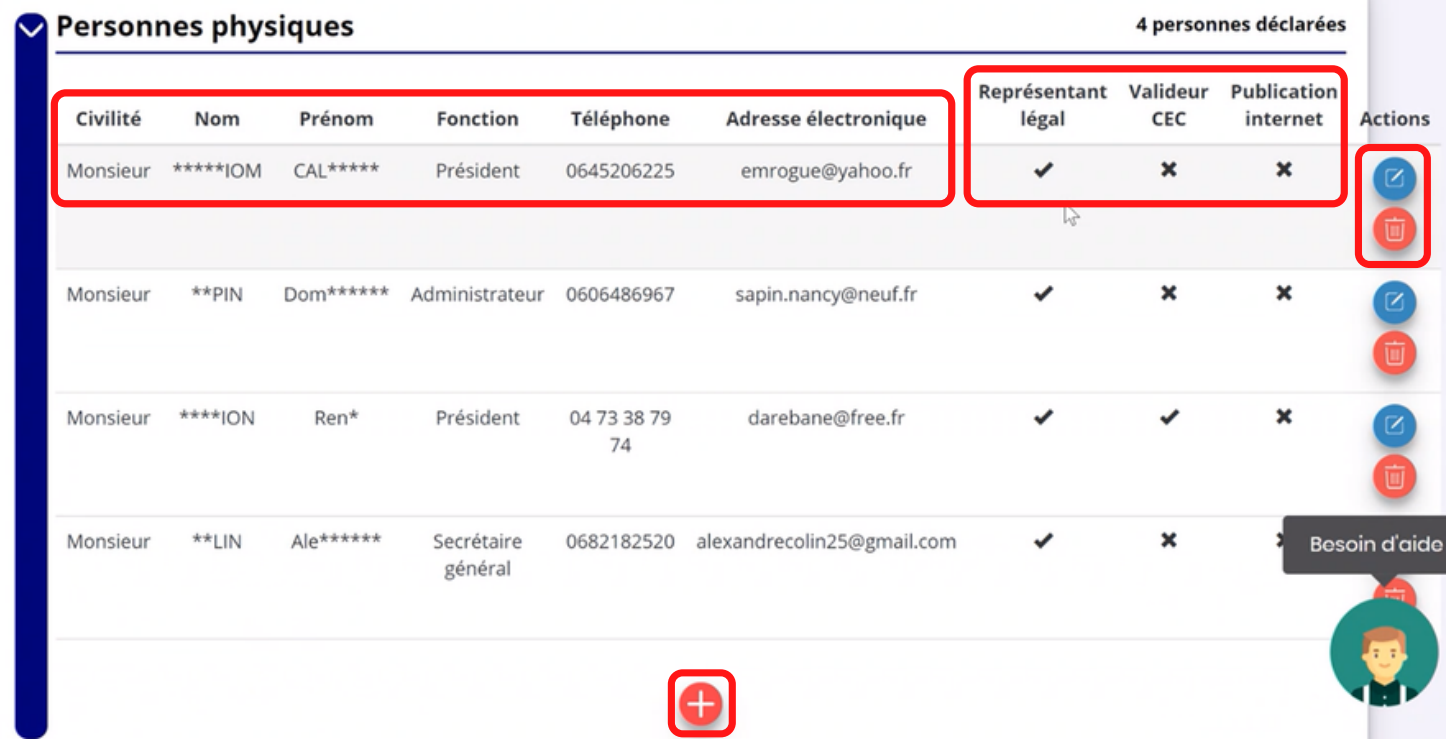

#### **Agréments administratifs**

Cliquez sur le bouton «  $+$  »  $\leftarrow$  pour ajouter un agrément et renseignez les champs nécessaires et cliquez sur **pour sauvegarder les données**.

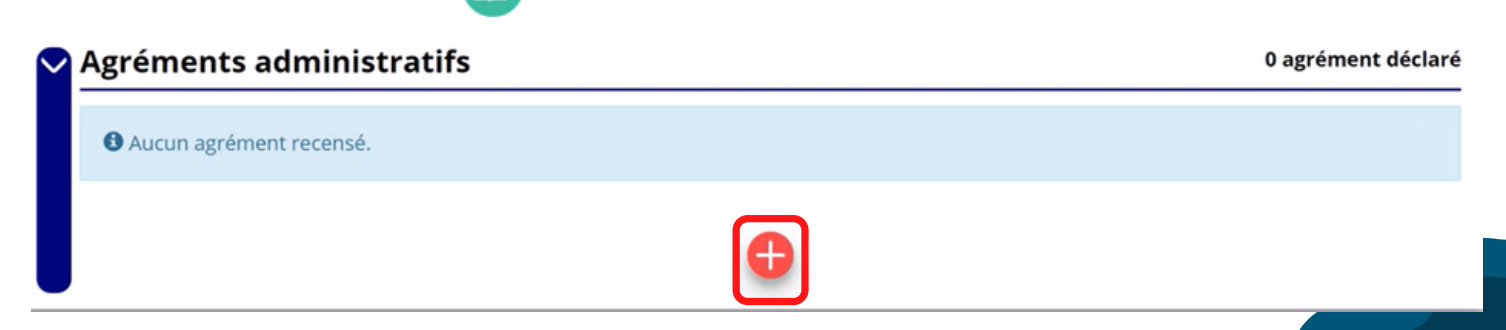

**Contractor** 

Une fois l'enregistrement réalisé, cliquez sur le logo  $\mathbb{S}$  pour charger l'attestation.

Le logo « télécharger » (b) apparait pour signifier que le document est chargé (vous pouvez cliquer dessus pour visualiser le document).

### **Moyens humains**

Cliquez sur le logo « modifier »  $\boxed{C}$  pour ajouter les moyens humains de l'association et renseignez les champs nécessaires et cliquez sur **Q** pour sauvegarder les données.

![](_page_15_Picture_320.jpeg)

### **Coordonnées bancaires**

![](_page_15_Picture_321.jpeg)

Cliquez sur le « + »  $\Box$  pour ajouter un RIB et renseignez les champs nécessaires en vérifiant bien que les données saisies sont identiques au RIB et que le nom du titulaire est identique au nom de l'association. Cliquez  $\Box$  sur pour sauvegarder les données.

Vous pouvez également modifier ou supprimer une affiliation en cliquant sur les boutons « modifier »  $\boxed{C}$  ou « supprimer »  $\boxed{w}$  dans l'onglet « action ».

Cliquez sur le logo  $\bigotimes$  pour joindre le RIB.

Le logo « télécharger » | و | apparait pour signifier que le document est chargé (vous pouvez cliquer dessus pour visualiser le document).

*Les sections ne doivent pas saisir les coordonnées bancaires de leur compte. Le paiement sera effectué sur le compte bancaire de l'association mère (seule entité juridique qui a un numéro SIRET).*

*Le RIB doit être au nom de l'association (et non au nom du/ de la président-e ou de la section), portant une adresse correspondant à celle du n° SIRET.*

### **Comptes**

Cliquez sur le logo « modifier » **D** pour ajouter les données relatives aux comptes puis renseignez les champs nécessaires et cliquez sur **et pour sauvegarder les** données.

![](_page_16_Picture_169.jpeg)

### **Documents**

Cliquez sur « documents » pour charger les documents qui seront obligatoires lors de la demande de subvention.

![](_page_17_Picture_315.jpeg)

Cliquez sur le logo  $\varphi$  pour charger les documents qui seront obligatoires lors du dépôt des demandes de subvention.

Le logo « télécharger » vous informe des documents déjà pré chargés et en cliquant dessus, vous pouvez les visualiser. Le logo « modifier » (Ø , dans l'onglet « action » permet d'ajouter une date de validité au document ainsi qu'un commentaire. Vous pouvez aussi supprimer un document en cliquant sur le logo « supprimer » dans ce même onglet « action ».

Cliquez sur « **Retourner aux informations** » pour revenir à la page d'accueil de la fiche administrative du club.

## **Vous avez complété la partie administrative de votre association, vous allez maintenant pouvoir déposer votre demande de subvention**

# **FAIRE UNE DEMANDE DE SUBVENTION**

## **Avant-propos**

Cette étape permet de compléter la fiche administrative de votre association et d'ajouter les pièces justificatives nécessaires à votre demande de subvention. Cette étape est donc impérative avant d'effectuer une demande de subvention.

Munissez-vous au préalable de votre :

- Numéro **RNA** : identifiant numérique composé d'un W suivi de 9 chiffres. Il peut être demandé à la préfecture (sauf pour les associations d'Alsace-Moselle)
- Numéro **SIRET** : identifiant numérique composé de 14 chiffres (extension du N° de SIREN par l'ajout de 5 chiffres)
- Numéro de **SIREN**

Pièces à joindre à votre dossier à préparer :

- **Un exemplaire des statuts à jour** déposés ou approuvés de votre association, s'ils ont été modifiés depuis le dépôt éventuel d'une demande initiale (éléments éventuellement récupérés du greffe des associations déjà présentes dans l'application)
- **La liste des dirigeants (personnes chargées de l'administration de l'association)** régulièrement déclarée si elle a été modifiée depuis le dépôt éventuel d'une demande initiale (éléments éventuellement récupérés du greffe des associations déjà présentes dans l'application)
- Le **rapport d'activité 2021** approuvé en AG
- Le **budget prévisionnel de l'année 2022** approuvé
- Les **comptes annuels 2021 approuvés** : Le compte de résultat comporte la liste de toutes les recettes (produits) et de toutes les dépenses (charges) de l'association enregistrés au cours de l'exercice comptable
- Le **bilan financier 2021** : Le bilan financier se compose de l'actif (ensemble des biens dont l'association est propriétaire) et le passif (les différentes sources de financement de l'association, essentiellement son épargne et ses dettes)
- Un **relevé d'identité bancaire** au nom de l'association (et non au nom du président ou de la présidente ou de la section), portant une adresse correspondant à celle du n° SIRET
- **Le projet associatif 2022**
- Pour les **COREG et CODEP** le **projet** de **développement 2021-2024**
- Si la démarche n'est pas réalisée par le représentant légal de l'association, le **pouvoir** donné par ce dernier
- Le **rapport du commissaire aux comptes** pour les associations qui en ont désigné un

*Vous pouvez également, pour vous aider, remplir le CERFA 12156\*05 disponible sur : [https://www.servicepublic.fr/associations/vosdroits/F3180.](https://www.service-public.fr/associations/vosdroits/F3180)*

# **Etape 1 : Sélection de la subvention demandée**

Le Compte Asso Le site officiel de gestion d'association RÉPUBLIQUE FRANÇAISE

Cal riom CAL RIOM Déconnexion

![](_page_20_Picture_4.jpeg)

![](_page_20_Picture_5.jpeg)

![](_page_20_Picture_6.jpeg)

Le dispositif Pass'sport est prolongé jusqu'au 28 février 2022 afin de permettre au plus grand nombre de clubs et de jeunes éligibles d'en bénéficier. La reprise de la saisie de vos bénéficiaires est pleinement opérationnelle depuis le 5 janvier 2022, et sera possible jusqu'au 28 février 2022.

![](_page_20_Picture_8.jpeg)

### Cliquez sur « Demander une subvention ».

![](_page_20_Picture_132.jpeg)

Inscrivez dans la case « recherche » le code correspondant à la région de votre association dans le tableau si dessous.

![](_page_20_Picture_133.jpeg)

# **Etape 2 : Sélection du demandeur**

![](_page_21_Picture_209.jpeg)

Cliquez sur votre structure (elle va apparaitre en bleu).

Si vous avez complété les informations administratives les champs qui suivent sont directement préremplis. Vérifiez tout de même l'exactitude des informations avant de passer à l'étape suivante.

Si vous n'avez pas complété les informations administratives vous devez remplir les champs suivant :

- · Identité
- Adresse et coordonnées
- Affiliations
- Agrément
- Moyens humains
- Représentant légal
- Coordonnées bancaires

Rendez- vous à la page 7 pour vous aider à les compléter.

# **Etape 3 : Pièces à joindre à votre dossier**

## **Pièces justificatives**

![](_page_22_Picture_393.jpeg)

Indiquez si votre association a reçu une subvention de l'Agence Nationale du Sport en 2021, ou en 2020 avec un report en 2021, en cochant la case « oui » ou « non ».

Si vous cochez la case « oui », vous devez avoir saisi votre bilan d'action (compte rendu financier) dans votre Compte Asso. Vous pourrez donc chargez votre bilan au format PDF (CERFA n°15059\*02) dans « les documents spécifiques au dossier » en cliquant sur le logo  $\mathbb{G}$ 

Le logo « télécharger » الله « apparait pour vous signifier que le document est chargé et vous permet de le visualiser.

![](_page_22_Picture_394.jpeg)

## **Les documents de votre association**

Si vous avez déjà chargé les documents dans la fiche administrative, les documents sont déjà présents. Cela se manifeste par le logo « télécharger »

Dans le cas contraire, chargez les documents en cliquant sur le logo  $\varphi$ Le logo « télécharger » رس apparait pour vous signifier que le document est chargé.

Cliquez sur « suivant ».

*Les documents présents sur cette page sont tous obligatoires pour passer à l'étape suivante à l'exception du bilan financier s'il est déjà joint dans les comptes annuels.*

### **Les documents spécifiques à votre dossier**

![](_page_23_Picture_239.jpeg)

« **Le pouvoir** » est à joindre lorsque le signataire de la demande de subvention n'est pas le représentant légal de votre association.

« **Le compte rendu financier** » est le compte rendu de l'utilisation de la subvention. « **Autres** » sont des documents qui ne sont pas indiqués précédemment que vous souhaitez joindre à votre demande de subvention.

## **Etape 4 : Description des projets de votre dossier**

![](_page_23_Figure_7.jpeg)

Votre dossier de subventions peut comporter jusqu'à 4 projets maximum.

Cliquez sur le «  $+$  »  $+$  pour ajouter un nouveau projet.

## **Description**

![](_page_24_Picture_200.jpeg)

Renseignez les champs :

- Récurrence
- Intitulé
- Période
- Date de début et date de fin
- Objectifs
- Description du projet

Si votre demande est une nouvelle demande, cochez la case « **première demande** ».

Si vous souhaitez renouveler une action de l'année passée, cochez la case « **renouvellement** ».

Sélectionnez ensuite dans le menu déroulant l'action que vous souhaitez reconduire. Les champs se rempliront automatiquement, vérifiez ces informations et modifier les champs si besoin (notamment la date du projet).

![](_page_25_Picture_243.jpeg)

Sélectionnez ensuite la fédération française de cyclotourisme dans le menu déroulant « **fédération** » puis remplissez les autres champs au fur et à mesure.

Le menu déroulant « **Nature de l'aide** » est bloqué sur « Projets Sportifs fédéraux » , vous n'avez pas la possibilité de le modifier.

Complétez ensuite les autres champs « **modalité de l'aide** », « **objectifs opérationnels** » et « **modalité du dispositif** » puis cliquez sur « **enregistrer** ».

### **Public bénéficiaire**

![](_page_25_Picture_244.jpeg)

Remplissez les menus déroulants :

- Statut
- Tranche d'âge
- Genre
- Nombre
- Type de public

Cliquez sur « enregistrer » pour sauvegarder les informations.

## **Territoires**

![](_page_26_Picture_191.jpeg)

Remplissez le champ « **commentaire** » (mettre le nom du territoire concerné par l'action) lié au territoire et remplissez le menu déroulant « **type de territoire** » puis cliquez sur « enregistrer » pour sauvegarder les informations.

### **Moyens humains**

![](_page_26_Picture_192.jpeg)

Saisissez les moyens matériels et humains du projet, remplissez les différents champs du tableau, cochez « oui » ou « non » si vous souhaitez recruter une personne pour le projet puis cliquez sur « enregistrer » pour sauvegarder les informations.

## **Evaluation**

![](_page_27_Picture_270.jpeg)

Saisissez des indicateurs que vous jugez pertinents pour votre projet. Les classez par ordre de priorité, cliquez sur « + » **et cliquez sur <b>et** puis cliquez sur « enregistrer » pour enregistrer les données.

### **Personne responsable du projet**

![](_page_27_Picture_271.jpeg)

Cochez la case « oui » si la personne responsable du projet est la même que celle responsable du dossier cliquez sur « enregistrer » pour sauvegarder.

![](_page_27_Picture_272.jpeg)

![](_page_27_Picture_273.jpeg)

Vous pouvez également modifier les informations et rôles d'une personne déjà renseignée en cliquant sur

### **Subvention demandée et cofinancements**

La durée de l'exercice budgétaire de l'action est automatiquement pré-remplie.

Renseignez le montant demandé du projet en cours au titre du PSF de la fédération en cliquant sur « modifier »  $\boxed{c}$  et cliquez sur  $\boxed{p}$  pour sauvegarder le montant.

Si votre action fait l'objet d'un autre financement par un partenaire public, cliquez sur « **ajouter un cofinancement** » et renseignez les autres subventions demandées aux autres types de financeur, cliquez sur  $\Box$  puis cliquez sur « enregistrer » pour sauvegarder les informations.

![](_page_28_Picture_346.jpeg)

### **Budget**

Saisissez les champs afin de compléter le budget prévisionnel de l'action, les données saisies à l'étape précédente sur les subventions publiques des autres financeurs s'afficheront ici.

Le budget doit être équilibré, les dépenses et recettes doivent être identiques.

Pour sauvegarder l'ensemble de votre projet cliquez sur « enregistrer ». Vous ne pouvez enregistrer que si tous les champs obligatoires sont remplis.

*Les différents montants saisis doivent être des nombres entiers, le site n'accepte pas les décimales.*

Budget - 2022

![](_page_29_Picture_22.jpeg)

## **Ajouter une nouvelle action/nouveau projet**

![](_page_30_Picture_246.jpeg)

Pour ajouter une nouvelle action au dossier cliquez sur «  $+$  » Retrouvez l'ensemble des actions du dossier avec la possibilité de les modifier en cliquant sur « modifier »  $\boxed{c}$  ou bien la supprimer en cliquant sur « supprimer » 而

Cliquez sur suivant pour passer à l'étape suivante.

# **Etape 5 : Attestation et soumission**

Cochez les cases du formulaire et saisissez le lieu.

Vous pouvez cliquez sur « voir le récapitulatif de la demande » pour visionner votre dossier au format PDF.

Cliquez ensuite sur « transmettre au service instructeur » pour envoyer la demande de subvention.

![](_page_31_Picture_104.jpeg)

Une fenêtre pour confirmer la transmission apparait, **cliquez** sur « **confirmer la transmission** » pour finaliser votre demande de subvention. Cette action générera le document CERFA au format PDF.

![](_page_31_Picture_105.jpeg)

*Une fois que vous avez confirmé la transmission, le dossier est définitivement transmis à la fédération. Il est alors impossible de d'y apporter des modifications, sauf si la fédération vous en laisse la possibilité.*

### **Vous avez terminé votre demande de subvention**

# **Récupérer votre CERFA au format PDF**

Une fois que votre demande a été transmise vous allez pouvoir récupérer le document CERFA au format PDF.

![](_page_32_Picture_3.jpeg)

Sur la page d'accueil du « Le Compte Asso », cliquez sur « suivi des démarches » puis « voir les demandes de subvention »

![](_page_32_Picture_162.jpeg)

Cliquez sur « liste des documents ».

#### GUIDE - LE COMPTE ASSO

![](_page_33_Picture_181.jpeg)

Cliquez sur le logo « télécharger » pour télécharger le CERFA au format PDF

## **Suivi de vos dossiers**

#### **Revenir sur un dossier en cours**

Si jamais vous avez commencé votre demande mais que vous ne l'avez pas finalisée, vous pouvez la reprendre à tout moment.

![](_page_33_Picture_6.jpeg)

Sur la page d'accueil du « Le Compte Asso », cliquez sur « Voir les demandes de subvention ».

![](_page_34_Picture_98.jpeg)

La liste des dossiers apparait, dans « état » il sera indiqué :

« **En cours de saisie** » : votre dossier n'a pas été transmis au service instructeur. Cliquez sur « modifier » pour terminer la saisie.

## **Suivre un dossier déjà transmis**

![](_page_35_Picture_453.jpeg)

Pour suivre l'évolution de votre demande de subvention, vous devez regarder l'état de votre dossier :

- « **Renvoyer au compte asso** » : Le service instructeur à traiter le dossier mais vous la renvoyé au travers du compte asso pour que vous puissiez y apporter des modifications ou éléments complémentaires. voir l'onglet « fil d'activité » et « messagerie avec le service instructeur ».
- « **Transmis au service instructeur** » : votre demande est en cours de transmission au service.
- « **En cours d'instruction** » : votre dossier est arrivé à la fédération française de cyclotourisme et est en cours d'instruction.
- « **En attente de décision** » : votre dossier est en attente de décision de la part du Directeur général de l'Agence Nationale du Sport, suite aux propositions de la commission nationale organisée par la fédération française de cyclotourisme dans le cadre du Projet Sportif Fédéral.
- « **Paiement SIREPA** » : votre dossier a été retenu et est en cours de paiement pas l'Agence Nationale du Sport.
- « **A évaluer** » : votre dossier a été payé, vous devrez établir un bilan.
- « **Refusé** » : votre dossier n'a pas été retenu et aucune subvention ne sera versée.